# brother

Multi-protokoll innebygd Ethernet utskriftsserver og trådløs utskriftsserver

# BRUKERHÅNDBOK FOR NETTVERKET

Denne brukerhåndboken for nettverket inneholder nyttig informasjon om nettverksinnstillinger for Brother-skriveren. Du vil også finne informasjon om støttede protokoller og detaljerte feilrettingstips.

Hvis du vil laste ned den siste håndboken, kan du besøke Brother support-nettsted på [\(support.brother.com\)](http://support.brother.com/). Du kan også laste ned de siste driverne og verktøyene for skriveren, lese vanlige spørsmål (FAQ) og feilrettingstips eller lære om spesielle utskriftsløsninger fra Brother support-nettsted.

# **Aktuelle modeller**

Denne brukermanualen gjelder følgende modeller. RJ-4040

# **Definisjoner av merknader**

Vi bruker følgende ikoner gjennom hele denne brukermanualen.

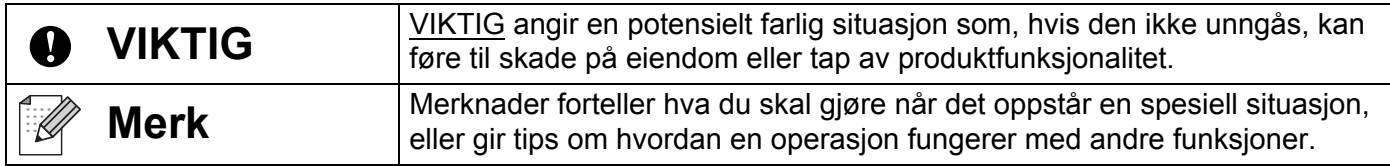

# **Merknader om kompilering og publisering**

Denne håndboken er kompilert og publisert under oppsyn av Brother Industries, Ltd., og dekker de nyeste produktbeskrivelsene og -spesifikasjonene.

Innholdet i denne håndboken og produktspesifikasjonene kan endres uten varsel.

Brother forbeholder seg retten til å foreta endringer i nevnte spesifikasjoner og materialer uten varsel, og kan ikke holdes ansvarlig for eventuelle skader (inkludert følgeskader) som skyldes bruk av beskrevne materialer, inkludert, men ikke begrenset til, typografiske og andre feil knyttet til publiseringen.

© 2012 Brother Industries, Ltd. Med enerett.

# **VIKTIG MERKNAD**

- Dette produktet er bare godkjent for bruk i kjøpslandet. Ikke bruk dette produktet utenfor kjøpslandet, ellers risikerer du å bryte reguleringer for trådløs telekommunikasjon og el-forskrifter i det aktuelle landet.
- Windows XP i dette dokumentet representerer Windows XP Professional og Windows XP Home Edition. I dette dokumentet omfatter Windows XP for øvrig ikke Windows XP x64 Edition.
- Windows Vista i dette dokumentet representerer alle utgaver av Windows Vista.
- Windows 7 i dette dokumentet representerer alle utgaver av Windows 7.
- I dette dokumentet omfatter Windows Server 2003 ikke Windows Server 2003 x64 Edition.
- Windows Server 2008 i dette dokumentet representerer Windows Server 2008 og Windows Server 2008 R2.
- Ikke alle modeller er tilgjengelige i alle land.

# **Innholdsfortegnelse**

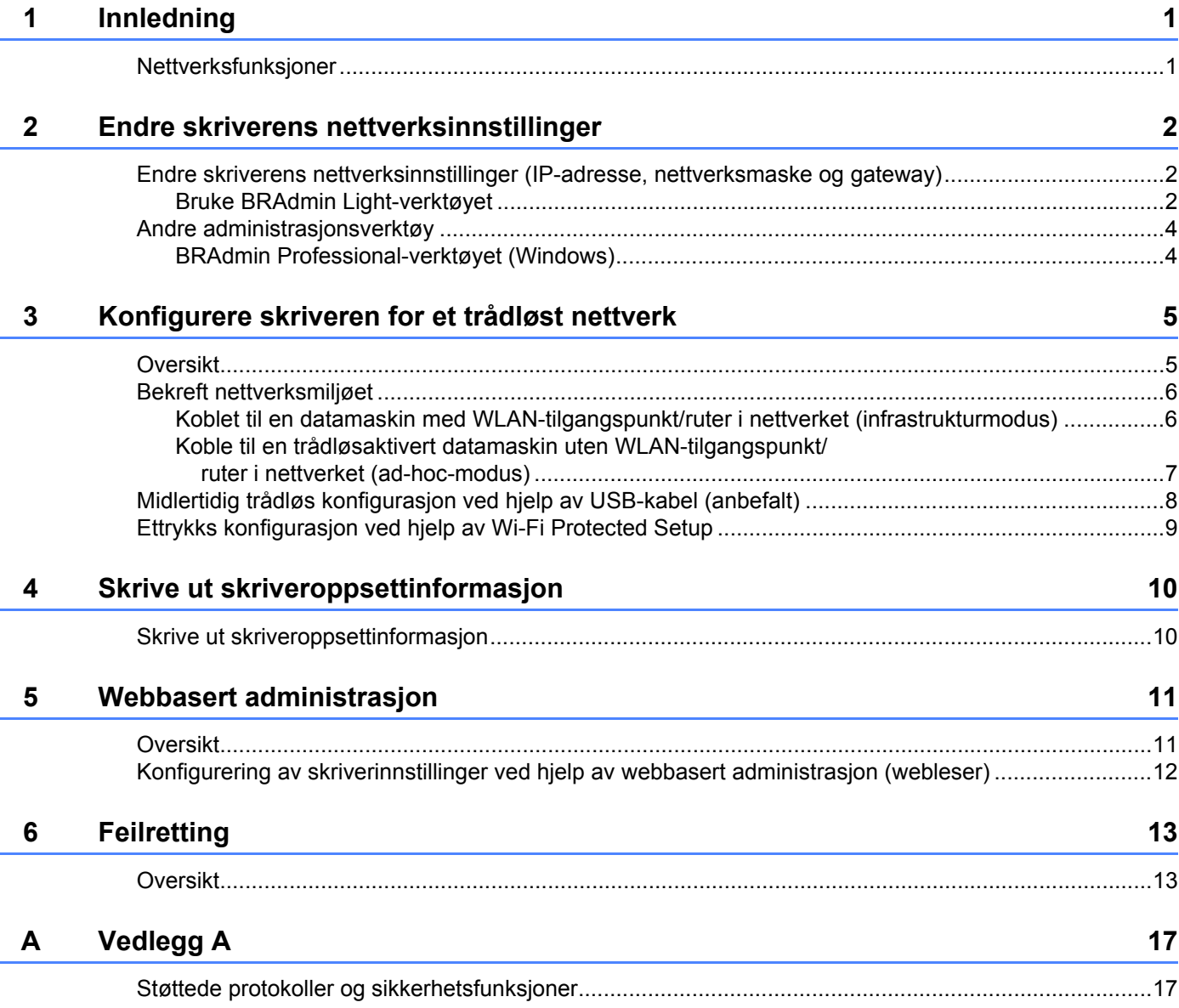

#### Vedlegg B  $\mathbf B$

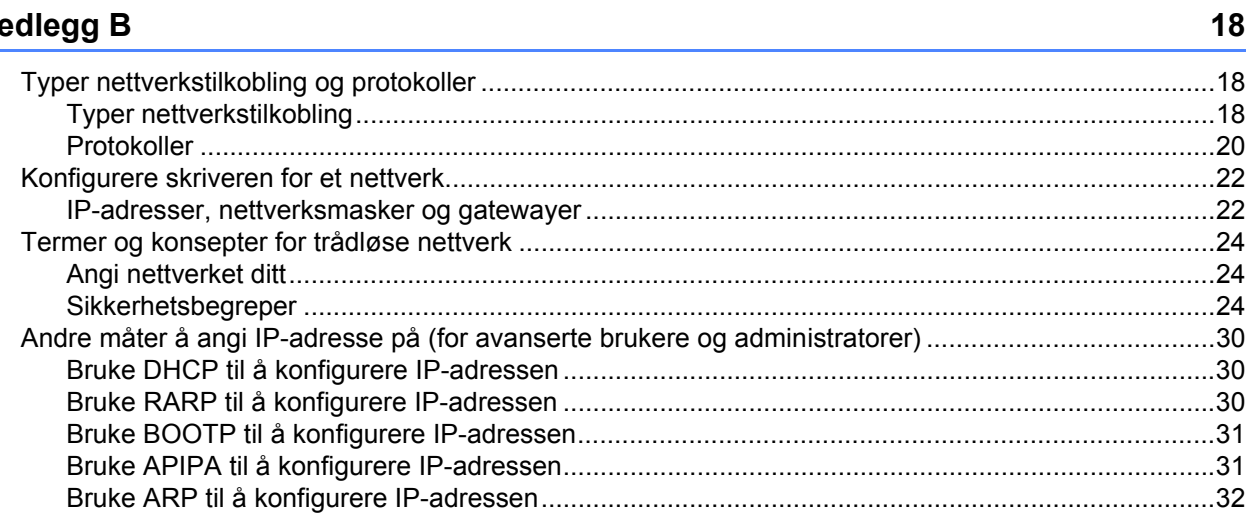

# <span id="page-4-1"></span>**Nettverksfunksjoner <sup>1</sup>**

<span id="page-4-0"></span>**1**

Brother-skriveren din kan deles i et IEEE 802.11b/g/n trådløst Ethernet-nettverk ved hjelp av den interne utskriftsserveren i nettverket. Utskriftsserveren støtter diverse funksjoner og metoder for tilkobling til operativsystemet du kjører i et nettverk som støtter TCP/IP. Diagrammet nedenfor viser hvilke nettverksfunksjoner og -tilkoblinger som støttes av hvert operativsystem.

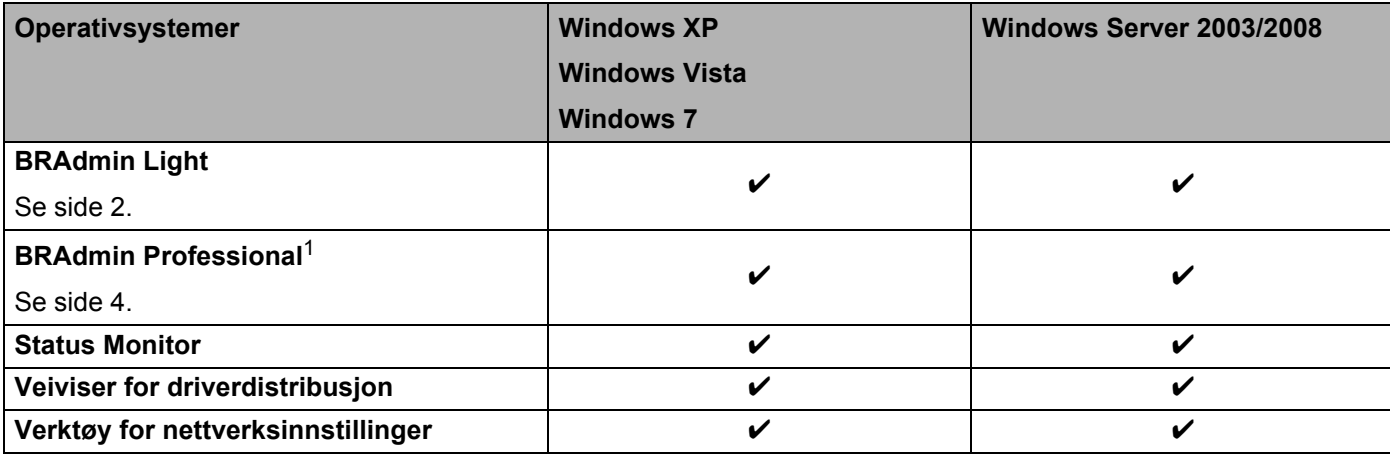

<span id="page-4-2"></span><sup>1</sup> BRAdmin Professional er tilgjengelig for nedlasting fra [support.brother.com](http://support.brother.com/)

# <span id="page-5-0"></span>**Endre skriverens nettverksinnstillinger <sup>2</sup>**

### <span id="page-5-4"></span><span id="page-5-1"></span>**Endre skriverens nettverksinnstillinger (IP-adresse, nettverksmaske og gateway) <sup>2</sup>**

#### <span id="page-5-3"></span><span id="page-5-2"></span>**Bruke BRAdmin Light-verktøyet <sup>2</sup>**

BRAdmin Light er et verktøy for innledende konfigurasjon av nettverkstilkoblede Brother-enheter. Det kan også søke etter Brother-produkter i et TCP/IP-miljø, vise status og konfigurere grunnleggende nettverksinnstillinger, for eksempel IP-adresse.

#### **Installere BRAdmin Light <sup>2</sup>**

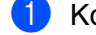

**4 Kontroller at skriveren er på.** 

- b Slå på datamaskinen. Lukk eventuelle kjørende applikasjoner før konfigurasjonen.
- **(3)** Sett inn den medfølgende CD-ROM-platen i CD-ROM-stasjonen. Åpningsskjermbildet vil vises automatisk. Hvis modellnavnet vises, velger du skriveren. Hvis språkskjermbildet vises, velger du språket.
- d CD-ROM-hovedmenyen vil vises. Klikk på **Verktøyinstallasjon**.
- **6** Klikk på **BRAdmin Light** og følg instruksjonene på skjermen.

#### **Merk**

- Du kan laste ned siste versjon av Brother BRAdmin Light-verktøyet fra [support.brother.com.](http://support.brother.com/) Dette verktøyet er bare tilgjengelig for Windows-brukere.
- Hvis du trenger mer avansert skriveradministrasjon, bruker du det siste Brother BRAdmin Professionalverktøyet, som er tilgjengelig for nedlasting på [support.brother.com](http://support.brother.com/). Dette verktøyet er bare tilgjengelig for Windows-brukere.
- Deaktiver en eventuell brannmur, antispionvare eller antivirusprogramvare midlertidig. Så snart du er sikker på at du kan skrive ut igjen, aktiverer du dem på nytt.
- Nodenavnet vises i gjeldende BRAdmin Light-vindu. Standard nodenavn på utskriftsserveren i skriveren er "BRNxxxxxxxxxxxxxx" eller "BRWxxxxxxxxxxxxxxx". ("xxxxxxxxxxxxxxx" er basert på skriverens MAC-adresse/ Ethernet-adresse.)
- Standardpassordet for Brother-utskriftsserveren er "access".

#### **Angi IP-adresse, nettverksmaske og gateway ved hjelp av BRAdmin Light <sup>2</sup>**

**1** Start BRAdmin Light. Klikk på **Start**/**Alle programmer**/**Brother**/**BRAdmin Light**/**BRAdmin Light**.

**2** BRAdmin Light søker automatisk etter nye enheter.

Endre skriverens nettverksinnstillinger

**3** Dobbeltklikk på den ukonfigurerte enheten.

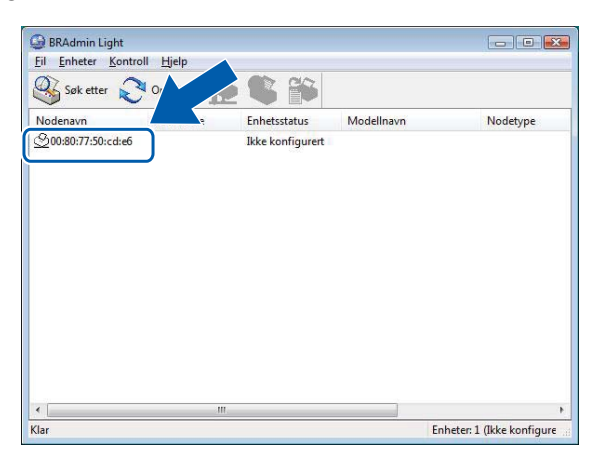

#### **Merk**

- Hvis du ikke bruker en DHCP/BOOTP/RARP-server, vil enheten vises som **Ikke konfigurert** i BRAdmin Light-verktøyet.
- Du finner nodenavnet og MAC-adressen ved å skrive ut skriverinnstillingene. (Se *[Skrive ut](#page-13-2)  [skriveroppsettinformasjon](#page-13-2)* >> side 10.)
- d Velg **STATIC** under **IP-konfigurasjon**. Skriv inn **IP-adresse**, **Nettverksmaske** og **Gateway** (hvis nødvendig) for utskriftsserveren.

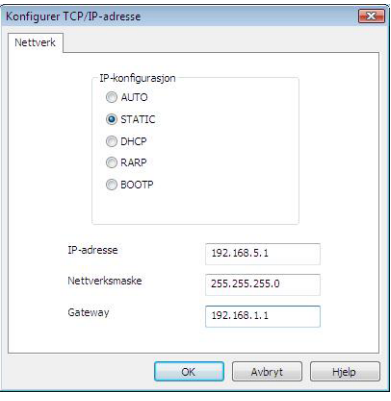

e Klikk på **OK**.

Med riktig programmert IP-adresse ser du Brother-utskriftsserveren i enhetslisten.

# <span id="page-7-0"></span>**Andre administrasjonsverktøy <sup>2</sup>**

Brother-skriveren kan brukes med følgende administrasjonsverktøy i tillegg til BRAdmin Light-verktøyet. Du kan endre nettverksinnstillingene ved hjelp av disse verktøyene.

#### <span id="page-7-2"></span><span id="page-7-1"></span>**BRAdmin Professional-verktøyet (Windows) <sup>2</sup>**

BRAdmin Professional er et verktøy for mer avansert administrasjon av nettverkstilkoblede Brother-enheter. Dette verktøyet kan søke etter Brother-produkter i nettverket og vise statusen fra et brukervennlig vindu av Explorer-type. Statusendringene til hver enhet gjengis med fargekoder. Du kan konfigurere nettverks- og enhetsinnstillinger sammen med muligheten til å oppdatere enhetens fastvare fra en Windows-datamaskin i ditt LAN. BRAdmin Professional kan også logge aktiviteten til Brother-enheter i nettverket og eksportere loggdata i HTML-, CSV-, TXT- eller SQL-format.

Hvis du vil ha mer informasjon om nedlasting, kan du besøke oss på [support.brother.com](http://support.brother.com/)

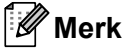

- Bruk den siste versjonen av BRAdmin Professional-verktøyet, som er tilgjengelig for nedlasting fra [support.brother.com](http://support.brother.com/). Dette verktøyet er bare tilgjengelig for Windows-brukere.
- Deaktiver en eventuell brannmur, antispionvare eller antivirusprogramvare midlertidig. Så snart du er sikker på at du kan skrive ut igjen, aktiverer du dem på nytt.
- Nodenavnet vises i gjeldende BRAdmin Professional-vindu. Standard nodenavn er "BRNxxxxxxxxxxxx" eller "BRWxxxxxxxxxxxxx". ("xxxxxxxxxxxxx" er basert på skriverens MAC-adresse/Ethernet-adresse.)

# **3**

# <span id="page-8-0"></span>**Konfigurere skriveren for et trådløst nettverk <sup>3</sup>**

# <span id="page-8-1"></span>**Oversikt <sup>3</sup>**

Når du skal koble skriveren til det trådløse nettverket, se installeringsprosedyren i brukermanualen. Konfigurasjon ved hjelp av CD-ROM-installeringsprogrammet og en USB-kabel er den anbefalte metoden for brukere. Ved hjelp av denne metoden kan du enkelt koble skriveren til det trådløse nettverket.

Flere metoder for trådløs konfigurasjon er beskrevet i dette kapittelet, hvor du også finner flere detaljer om konfigurasjon av innstillinger for trådløst nettverk. Hvis du vil ha informasjon om TCP/IP-innstillinger, se *[Endre skriverens nettverksinnstillinger \(IP-adresse, nettverksmaske og gateway\)](#page-5-4)* >> side 2.

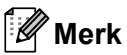

• Hvis du vil oppnå optimalt resultat med normal utskrift av vanlige dokumenter, bruker du Brother-skriveren så nær WLAN-tilgangspunktet/ruteren som mulig med minimale hindringer. Store gjenstander og vegger mellom de to enhetene samt interferens fra andre elektroniske enheter kan påvirke dokumentenes dataoverføringshastighet.

På grunn av disse faktorene er trådløst kanskje ikke den beste tilkoblingsmetoden for alle typer dokumenter og applikasjoner. Du kan bruke USB for raskest mulig overføringshastighet.

• Før du konfigurerer trådløsinnstilinger, må du kjenne SSIDen din og nettverksnøkkelen.

### <span id="page-9-0"></span>**Bekreft nettverksmiljøet <sup>3</sup>**

#### <span id="page-9-1"></span>**Koblet til en datamaskin med WLAN-tilgangspunkt/ruter i nettverket (infrastrukturmodus) <sup>3</sup>**

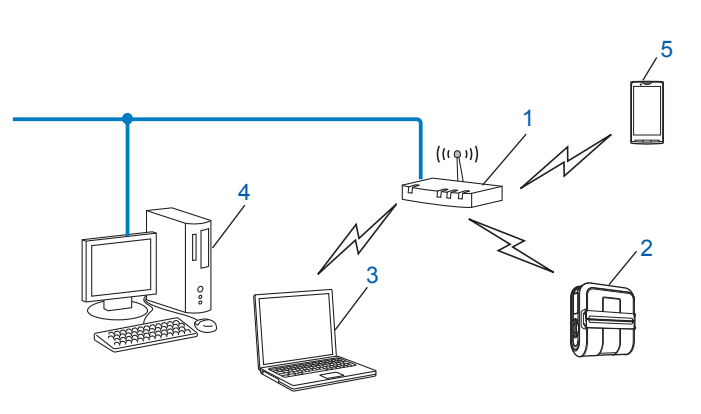

- <span id="page-9-2"></span>**1 WLAN-tilgangspunkt/ruter[1](#page-9-2)**
	- $1$  Hvis datamaskinen støtter Intel® My WiFi-teknologi (Intel® MWT), kan du bruke datamaskinen som et støttet tilgangspunkt for Wi-Fi Protected Setup.
- **2 Trådløs nettverkskriver (din skriver)**
- **3 Trådløsaktivert datamaskin koblet til WLAN-tilgangspunktet/ruteren**
- **4 Kablet datamaskin (som ikke er trådløsaktivert) koblet til WLAN-tilgangspunktet/ruteren med en Ethernet-kabel**
- **5 Smarttelefon**

#### **Installeringsmetode <sup>3</sup>**

Følgende instruksjoner vil tilby metoder for installering av Brother-skriveren i et trådløst nettverksmiljø. Velg metoden du foretrekker for miljøet ditt.

Midlertidig trådløs konfigurasjon ved hjelp av USB-kabel (anbefalt)

Se *[Midlertidig trådløs konfigurasjon ved hjelp av USB-kabel \(anbefalt\)](#page-11-0)* >> side 8.

■ Ettrykks trådløs konfigurasjon ved hjelp av WPS

Se [Ettrykks konfigurasjon ved hjelp av Wi-Fi Protected Setup](#page-12-0) >> side 9.

#### <span id="page-10-0"></span>**Koble til en trådløsaktivert datamaskin uten WLAN-tilgangspunkt/ ruter i nettverket (ad-hoc-modus) <sup>3</sup>**

Denne typen nettverk er ikke basert på sentralt WLAN-tilgangspunkt/ruter. Hver trådløse klient kommuniserer direkte med hverandre. Når den trådløse Brother-skriveren (din skriver) er en del av dette nettverket, mottar den alle jobber direkte fra datamaskinen som sender utskriftsdataene.

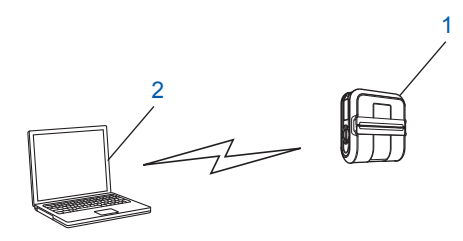

#### **1 Trådløs nettverkskriver (din skriver)**

#### **2 Trådløsaktivert datamaskin**

Vi kan ikke garantere trådløs nettverkstilkobling til Windows Server-produkter i ad-hoc-modus.

For brukere av Apple-mobile enheter:

Avhengig av enhetens modell og OS-versjon, kan det hende at du ikke kan koble til skriveren i Ad-Hoc-modus. Hvis du vil ha mer informasjon om skriverens kompatibilitet med Apple-enheter, kan du besøke Brothers støttenettsted på [support.brother.com](http://support.brother.com/).

# <span id="page-11-0"></span>**Midlertidig trådløs konfigurasjon ved hjelp av USB-kabel (anbefalt) <sup>3</sup>**

Med denne metoden anbefales det å bruke en PC som er trådløst tilkoblet nettverket.

Du kan konfigurere skriveren eksternt fra datamaskinen på nettverket ved hjelp av en USB-kabel (A)<sup>[1](#page-11-1)</sup>.

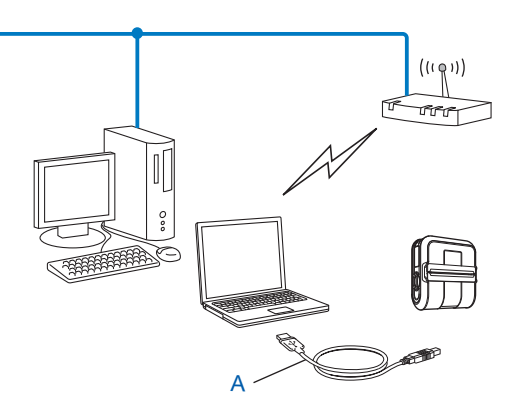

<span id="page-11-1"></span><sup>1</sup> Du kan konfigurere skriverens trådløse innstillinger ved hjelp av en USB-kabel midlertidig koblet til en trådløs eller kablet datamaskin.

Se installeringsprosedyren i brukermanualen.

# <span id="page-12-0"></span>**Ettrykks konfigurasjon ved hjelp av Wi-Fi Protected Setup <sup>3</sup>**

Du kan bruke WPS til å konfigurere innstillingene for trådløst nettverk enkelt hvis WLAN-tilgangspunktet/ ruteren (A) støtter Wi-Fi Protected Setup (PBC<sup>1</sup>).

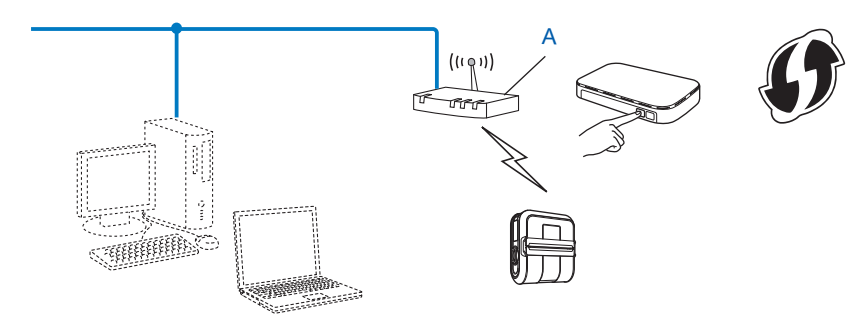

<span id="page-12-1"></span><sup>1</sup> Konfigurasjon av trykknapp.

Se installeringsprosedyren i brukermanualen.

**4**

# <span id="page-13-2"></span><span id="page-13-0"></span>**Skrive ut skriveroppsettinformasjon <sup>4</sup>**

# <span id="page-13-1"></span>**Skrive ut skriveroppsettinformasjon <sup>4</sup>**

Du kan bruke the (Fremmating)-knappen til å skrive ut en rapport som viser følgende skriverinnstillinger:

- **Programversion**
- Skriverbrukhistorikk
- Testmønster for manglende punkter
- Informasjon om verktøyinnstilling
- Liste over overførte data
- Informasjon om nettverksinnstilling
- Informasjon om Wi-Fi-innstilling

#### **Merk**

- Du kan bruke verktøyet til å angi på forhånd hvilke elementer som skal skrives ut.
- Nodenavnet vises i Skriverinnstillinger. Standard nodenavn er "BRNxxxxxxxxxxxx" eller "BRWxxxxxxxxxxxx". ("xxxxxxxxxxxx" er basert på skriverens MAC-adresse/Ethernet-adresse.)
- 1 Sørg for at en rull på 101,6 mm kvitteringspapir er lastet inn og at dekselet for RD-rullen er lukket.
- Slå på skriveren.
- Trykk på og hold t∆ (Fremmating)-knappen inntil POWER (Strøm) -indikatoren begynner å blinke grønt. Innstillingene vil skrives ut.

#### **Merk**

- Hvis du vil skrive ut skriverinnstillingene, anbefaler vi å bruke 101,6 mm kvitteringspapir eller etiketter med løpende tapelengde.
- Denne operasjonen kan også utføres ved hjelp av RJ-verktøyet. Se brukermanualen hvis du vil ha mer informasjon om RJ-verktøyet.

**5**

# <span id="page-14-0"></span>**Webbasert administrasjon <sup>5</sup>**

# <span id="page-14-1"></span>**Oversikt <sup>5</sup>**

Du kan bruke en standard webleser til å administrere en skriver i nettverket ved hjelp av HTTP. Når du bruker webbasert administrasjon, er følgende mulig:

- Vise informasjon om skriverstatus
- Endre nettverksinnstillinger som for eksempel TCP/IP-informasjon
- Vise informasjon om programvareversjon for skriveren og utskriftsserveren
- Endre detaljer om nettverks- og skriverkonfigurasjon

Vi anbefaler Microsoft® Internet Explorer® 7.0/8.0 eller Firefox® 3.6 for Windows. Kontroller også at JavaScript og informasjonskapsler (cookies) er aktivert i webleseren du bruker.

For å bruke webbasert administrasjon må nettverket ditt bruke TCP/IP, og skriveren og datamaskinen må ha en gyldig IP-adresse.

**Merk**

### <span id="page-15-1"></span><span id="page-15-0"></span>**Konfigurering av skriverinnstillinger ved hjelp av webbasert administrasjon (webleser) <sup>5</sup>**

Du kan bruke en standard webleser til å endre innstillinger for utskriftsserveren ved hjelp av HTTP (Hyper Text Transfer Protocol).

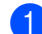

**1** Skriv inn http://skriverens\_IP-adresse/ i webleseren (skriverens\_IP-adresse er IP-adressen eller navnet på utskriftsserveren).

#### Eksempel:

http://192.168.1.2/ (hvis skriverens IP-adresse er 192.168.1.2).

#### **Merk**

Hvis du har redigert vertsfilen på datamaskinen eller bruker DNS (Domain Name System), kan du også skrive inn utskriftsserverens DNS-navn. Ettersom utskriftsserveren støtter TCP/IP og NetBIOS, kan du også skrive inn utskriftsserverens NetBIOS-navn. NetBIOS-navnet vises på siden med skriverinnstillinger. NetBIOS-navnet som tilordnes, består av de første 15 tegnene i nodenavnet og vises som standard som "BRNxxxxxxxxxxxx", der "xxxxxxxxxxxxxx" er Ethernet-adressen.

- **2** Klikk på Nettverkskonfigurasjon.
- $3$ ) Skriv inn et brukernavn og passord. Brukernavnet er  $\alpha$ dmin, og standardpassordet er  $\alpha$ ccess.
- d Klikk på **OK**.
- Du kan nå endre innstillinger for utskriftsserveren.

<span id="page-16-0"></span>**Feilretting <sup>6</sup>**

# <span id="page-16-1"></span>**Oversikt <sup>6</sup>**

**6**

Dette kapitlet forklarer hvordan du løser vanlige nettverksproblemer som kan oppstå når du bruker Brother-skriveren. Hvis du leser dette kapitlet og fortsatt ikke får løst problemet, går du til Brother supportnettsted på: [support.brother.com](http://support.brother.com/)

#### <span id="page-16-2"></span>**Kontroller at følgende elementer er konfigurert før du leser dette kapittelet.**

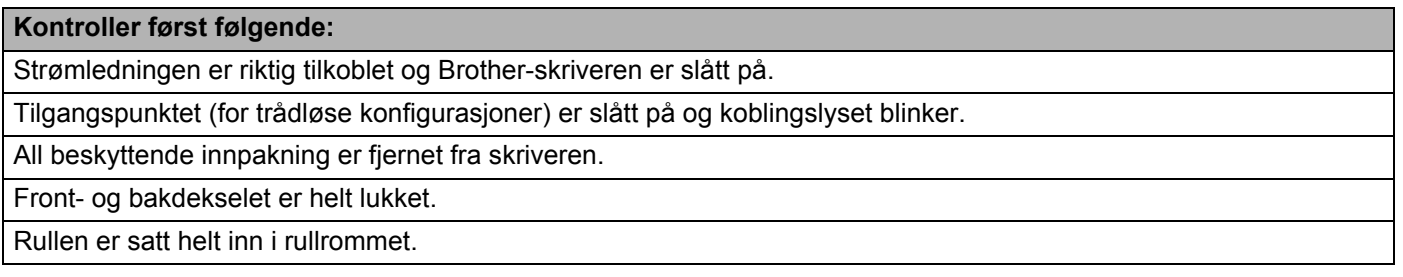

#### **Jeg kan ikke fullføre konfigurasjonen av det trådløse nettverket.**

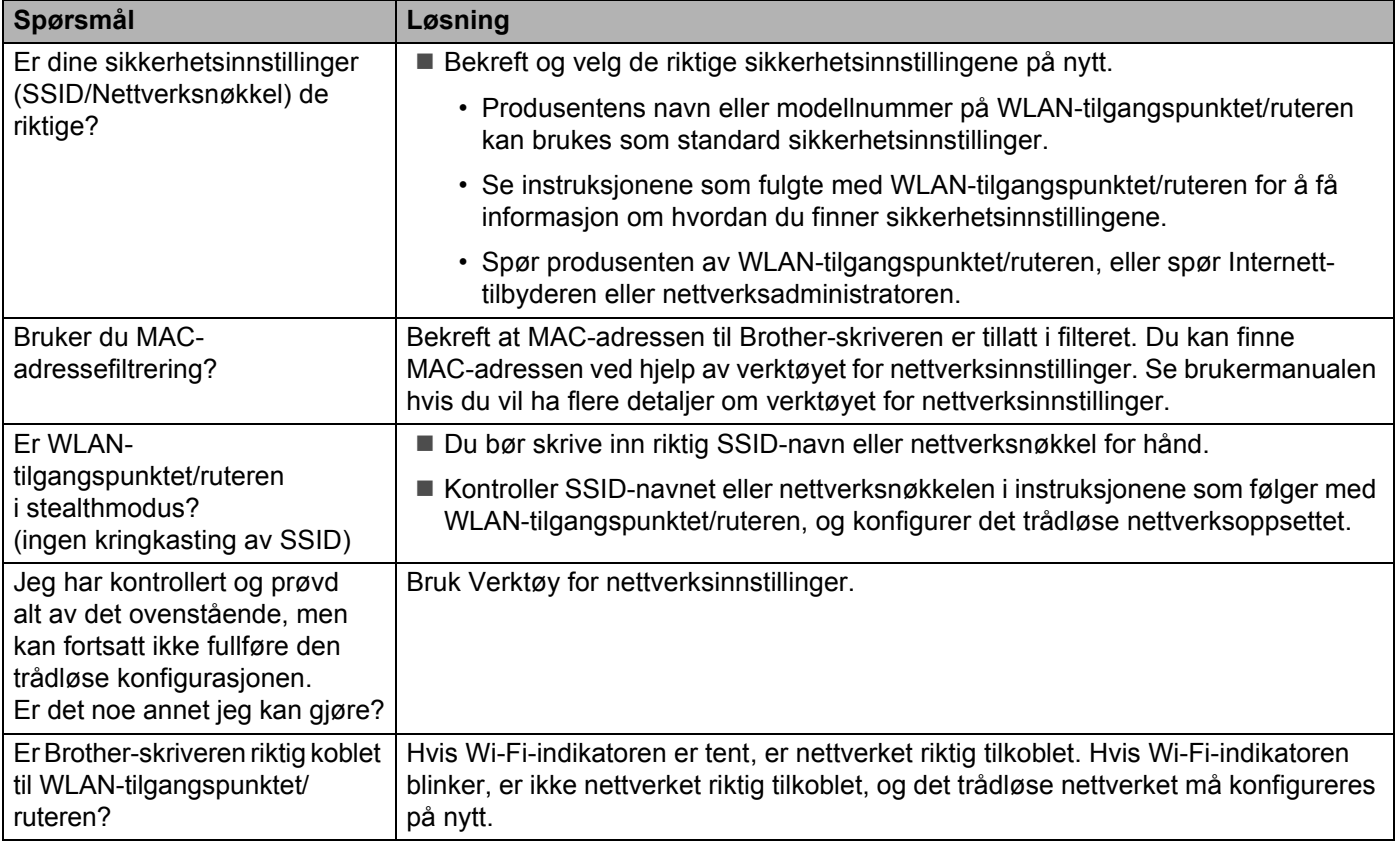

#### <span id="page-17-0"></span>**Brother-skriveren ble ikke funnet i nettverket under RJ-4040-installasjonen.**

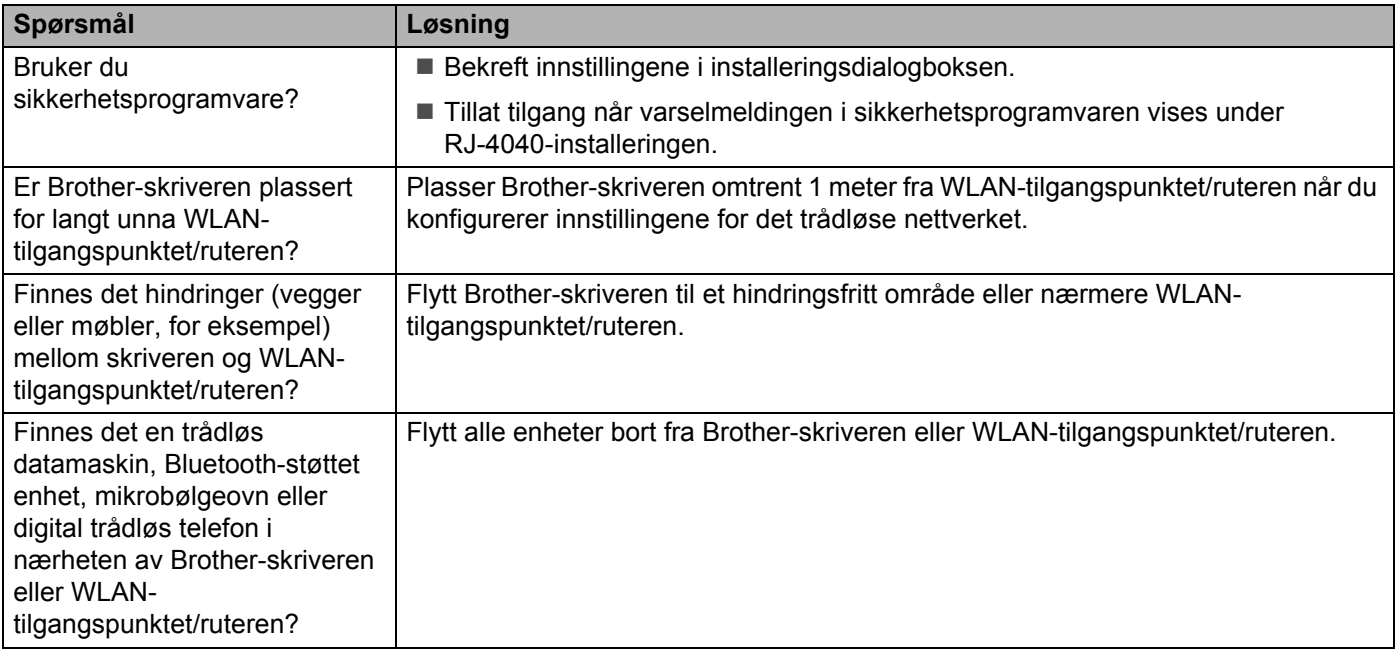

#### **Brother-skriveren kan ikke skrive ut via det trådløse tilgangspunktet. Brother-skriveren ble ikke funnet i nettverket selv etter vellykket installering.**

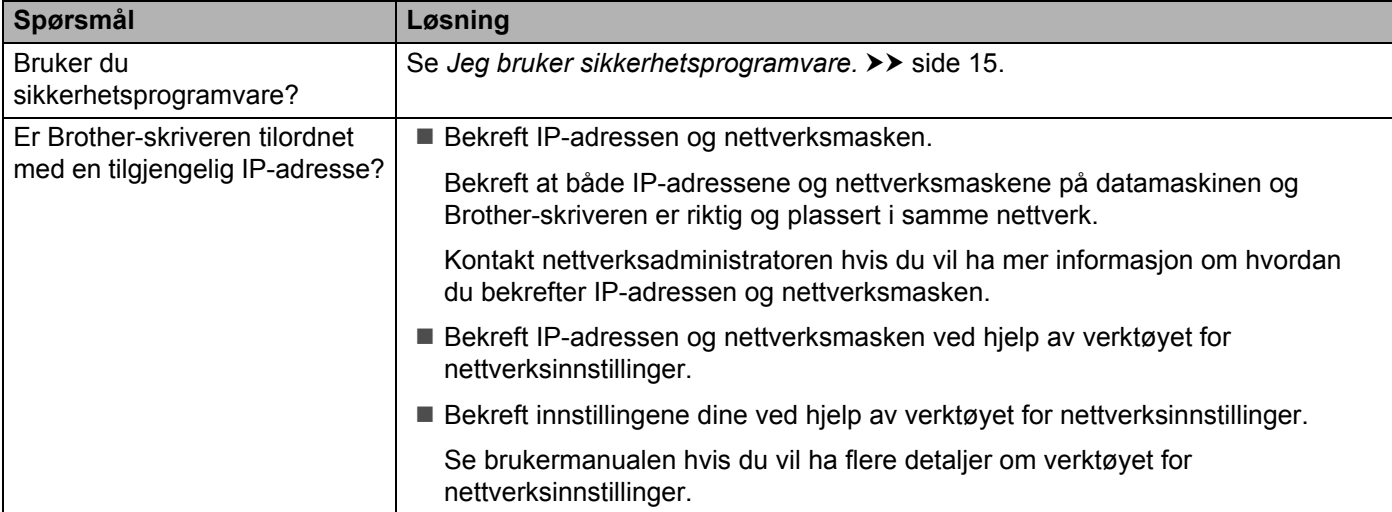

#### **Brother-skriveren kan ikke skrive ut via det trådløse tilgangspunktet. Brother-skriveren ble ikke funnet i nettverket selv etter vellykket installering. (forts.)**

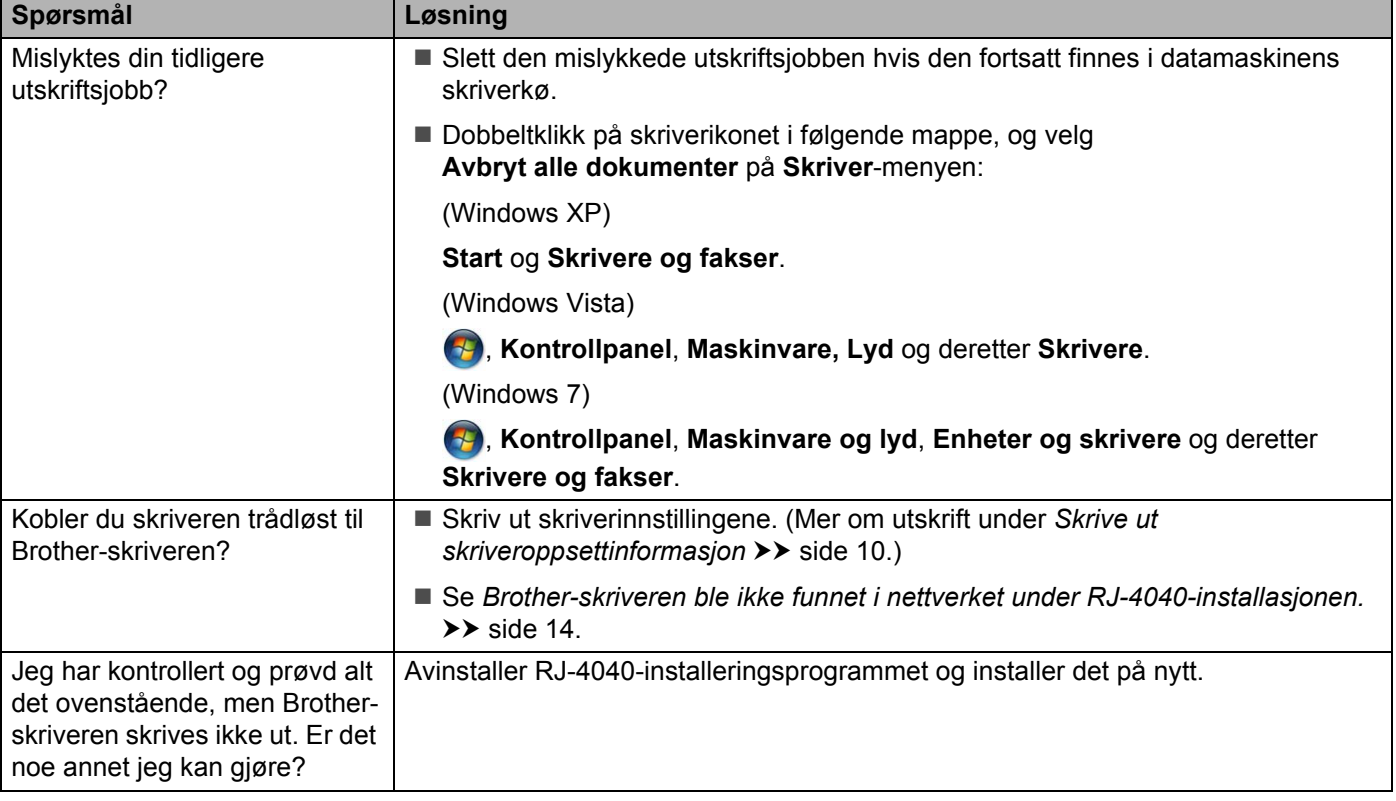

#### <span id="page-18-0"></span>**Jeg bruker sikkerhetsprogramvare.**

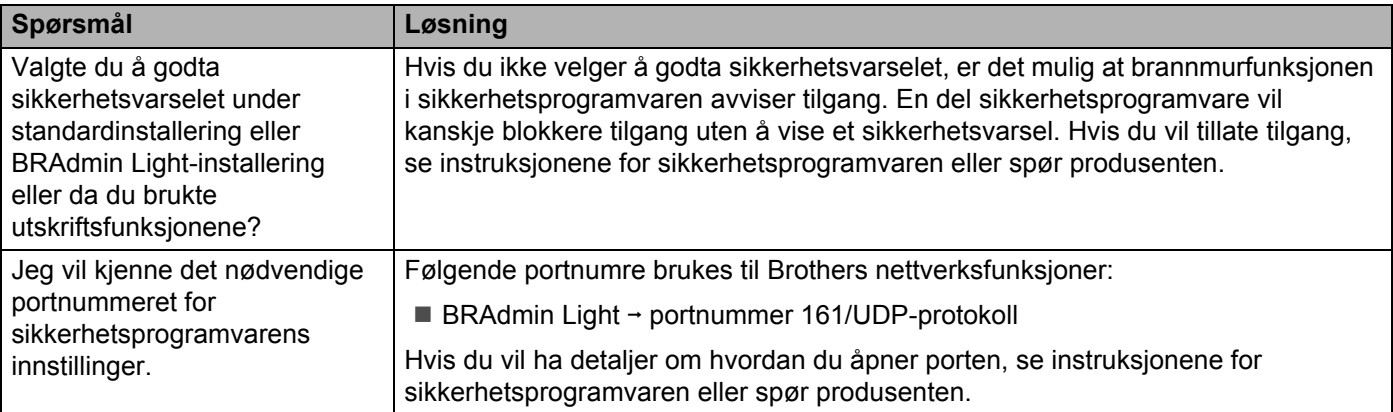

#### **Jeg vil kontrollere at nettverksenhetene mine fungerer som de skal.**

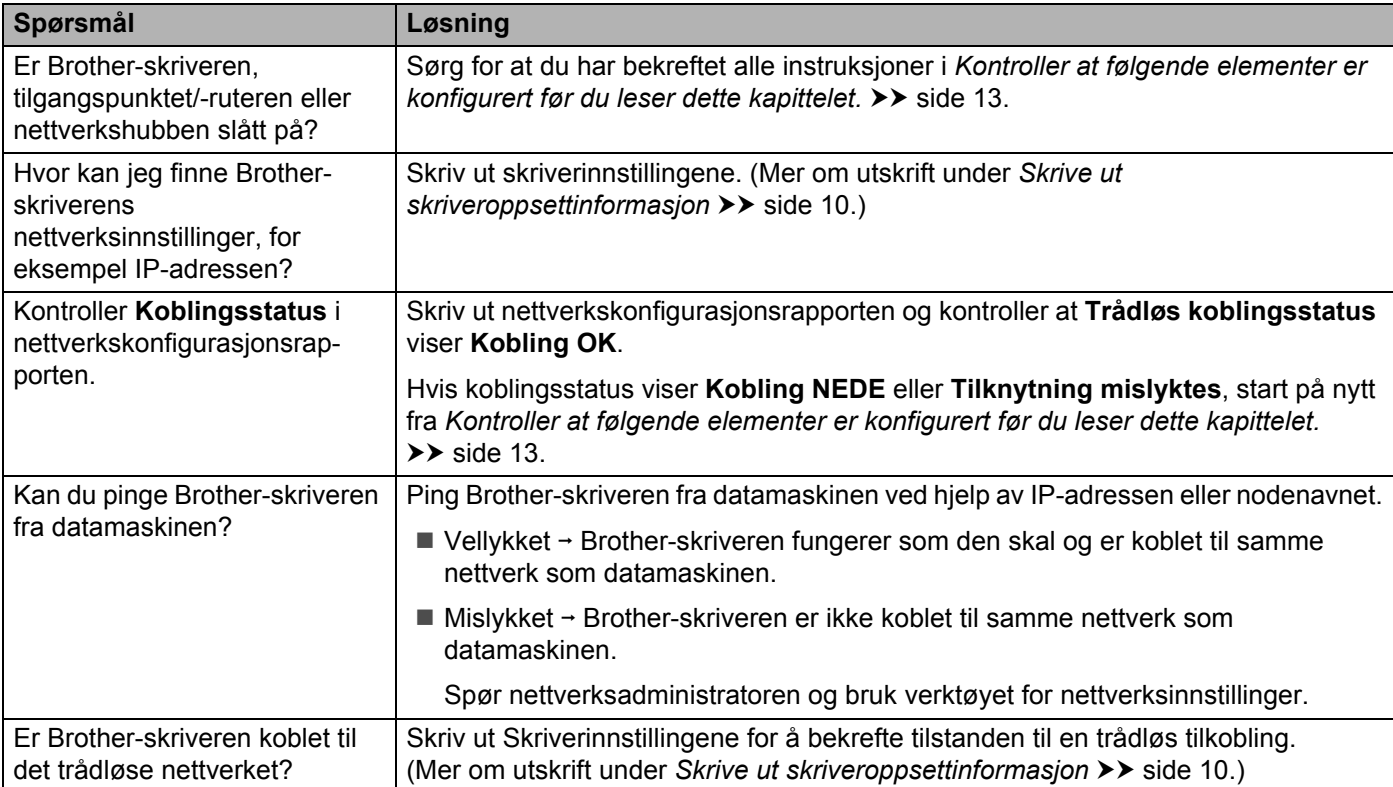

<span id="page-20-0"></span>**Vedlegg A <sup>A</sup>**

**A**

# <span id="page-20-2"></span><span id="page-20-1"></span>**Støttede protokoller og sikkerhetsfunksjoner**

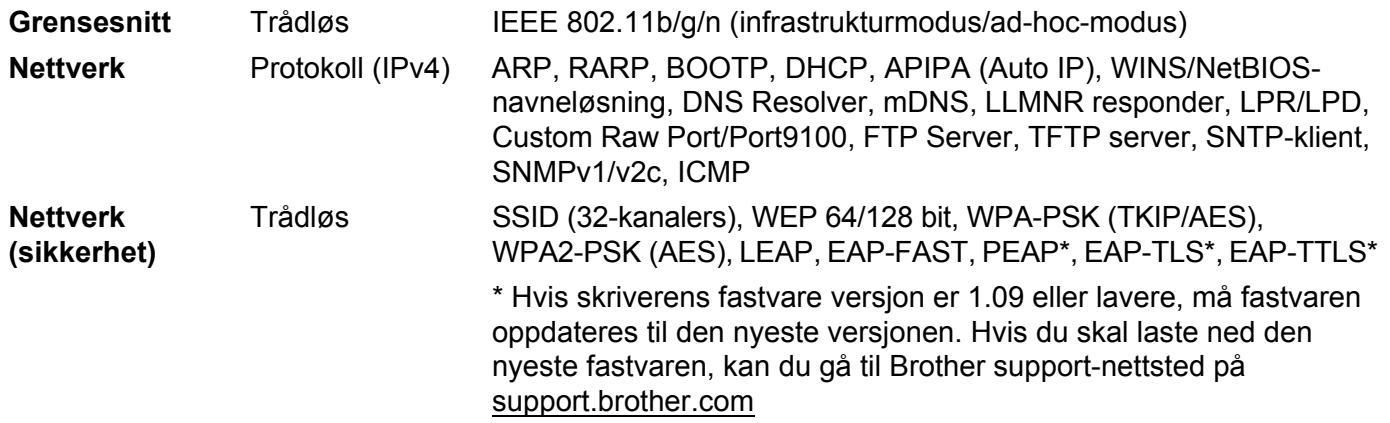

<span id="page-21-0"></span>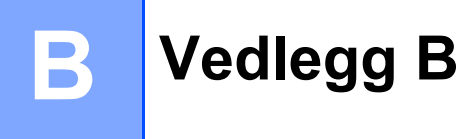

I dette avsnittet finner du grunnleggende informasjon om avanserte nettverksfunksjoner på Brother-skriveren, generelle nettverkstermer og vanlige begreper.

De støttede protokollene og nettverksfunksjonene varierer avhengig av modellen du bruker.

## <span id="page-21-1"></span>**Typer nettverkstilkobling og protokoller <sup>B</sup>**

#### <span id="page-21-2"></span>**Typer nettverkstilkobling**

#### **Eksempel på tilkobling av kablet nettverk <sup>B</sup>**

#### **Node-til-node-utskrift med TCP/IP <sup>B</sup>**

I et node-til-node-miljø sender og mottar hver datamaskin data direkte til og fra hver enhet. Det er ingen sentralserver som kontrollerer filtilgang eller skriverdeling.

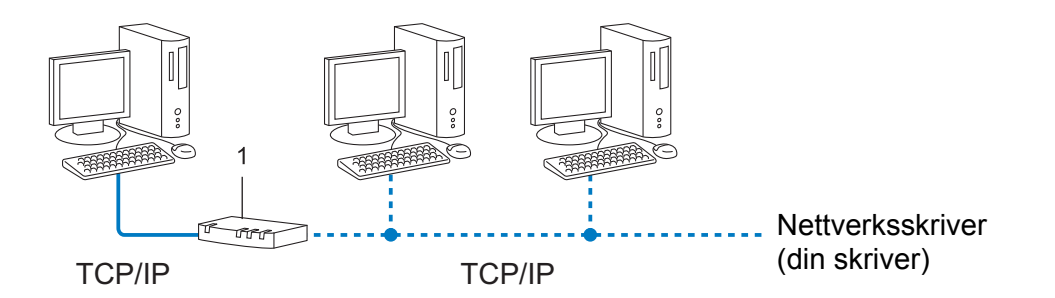

#### **1 Ruter**

- I et mindre nettverk med to eller tre datamaskiner anbefaler vi node-til-node-utskriftsmetoden fordi den er enklere å konfigurere enn delt nettverksutskrift. Se [Delt nettverksutskrift](#page-22-0) >> side 19.
- Hver datamaskin må bruke TCP/IP-protokollen.
- Brother-skriveren trenger en riktig konfigurert IP-adresse.
- Hvis du bruker en ruter, må gatewayadressen være konfigurert på datamaskinene og Brother-skriveren.

Vedlegg B

#### <span id="page-22-0"></span>**Delt nettverksutskrift**

I et delt nettverksmiljø sender hver datamaskin data via en sentralt kontrollert datamaskin. Denne typen datamaskin kalles ofte en server eller en utskriftsserver. Den har som oppgave å kontrollere utskriften av alle utskriftsjobber.

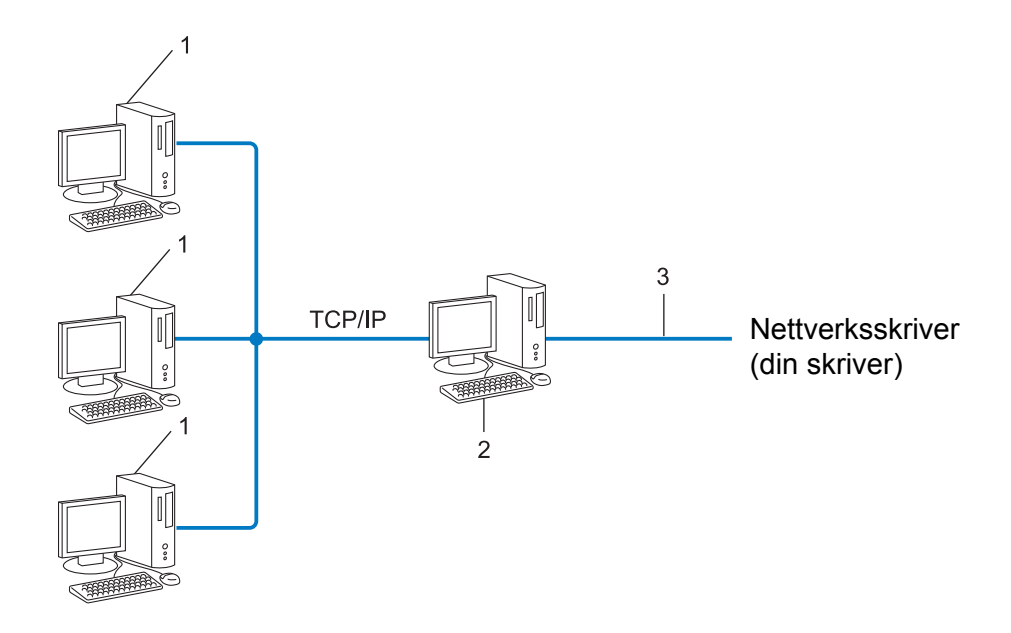

- **1 Klientdatamaskin**
- **2 Også kalt "server" eller "utskriftsserver"**
- **3 TCP/IP eller USB**
- I et større nettverk anbefaler vi et miljø for delt nettverksutskrift.
- "Serveren" eller "utskriftsserveren" må bruke TCP/IP-utskriftsprotokollen.
- Brother-skriveren trenger må ha en riktig konfigurert IP-adresse med mindre skriveren er tilkoblet via USB eller serverens seriegrensesnitt.

#### <span id="page-23-0"></span>**Protokoller**

#### **TCP/IP-protokoller og -funksjoner <sup>B</sup>**

Protokoller er standardiserte sett med regler for dataoverføring på et nettverk. Protokoller gjør det mulig for brukerne å få tilgang til nettverkstilkoblede ressurser.

Utskriftsserveren som brukes på Brother-skriveren støtter TCP/IP- (Transmission Control Protocol/Internet Protocol) protokollen.

TCP/IP er det mest brukte protokollsettet for kommunikasjon via Internett og e-post. Denne protokollen kan brukes i nesten alle operativsystemer, for eksempel Windows, Windows Server, Mac OS X og Linux $^{\circledR}$ . Følgende TCP/IP-protokoller er tilgjengelige på Brother-skriveren.

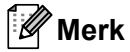

- Du kan konfigurere protokollinnstillingene ved hjelp av HTTP-grensesnittet (webleser). (Se *[Konfigurering](#page-15-1)  [av skriverinnstillinger ved hjelp av webbasert administrasjon \(webleser\)](#page-15-1)* >> side 12.)
- Hvis du vil finne ut hvilke protokoller Brother-skriveren støtter, se *[Støttede protokoller og](#page-20-2)*  [sikkerhetsfunksjoner](#page-20-2) >> side 17.

#### **DHCP/BOOTP/RARP <sup>B</sup>**

Med protokollene DHCP/BOOTP/RARP kan IP-adressen konfigureres automatisk.

**Merk**

Kontakt nettverksadministratoren hvis du vil bruke protokollene DHCP/BOOTP/RARP.

#### **APIPA <sup>B</sup>**

Hvis du ikke tilordner en IP-adresse manuelt (med BRAdmin-programvaren) eller automatisk (med en DHCP-/BOOTP-/RARP-server), tilordner APIPA-protokollen (Automatic Private IP Addressing) automatisk en IP-adresse i intervallet fra 169.254.1.0 til 169.254.254.255.

#### **ARP <sup>B</sup>**

Address Resolution Protocol tilordner en IP-adresse til en MAC-adresse i et TCP/IP-nettverk.

#### **DNS-klient <sup>B</sup>**

Brother-utskriftsserveren støtter DNS-klientfunksjonen (Domain Name Service). Denne funksjonen gjør det mulig for utskriftsserveren å kommunisere med andre enheter ved hjelp av sitt DNS-navn.

#### **NetBIOS-navneløsning <sup>B</sup>**

Navneløsning for Network Basic Input/Output System gjør at du får tak i IP-adressen til den andre enheten ved hjelp av NetBIOS-navnet under nettverkstilkobling.

#### **WINS <sup>B</sup>**

Windows Internet Name Service er en informasjonstilbudstjeneste for NetBIOS-navneløsning som konsoliderer en IP-adresse og et NetBIOS-navn som finnes i det lokale nettverket.

Vedlegg B

#### **LPR/LPD <sup>B</sup>**

Vanlig brukte utskriftsprotokoller på et TCP/IP-nettverk.

#### **Custom Raw Port (standardverdien er port 9100) <sup>B</sup>**

En annen vanlig brukt utskriftsprotokoll på et TCP/IP-nettverk. Den muliggjør interaktiv dataoverføring.

#### **mDNS <sup>B</sup>**

mDNS gjør det mulig for Brother-utskriftsserveren å konfigurere seg selv automatisk til å fungere i et Mac OS X-system for enkel nettverkskonfigurasjon

#### **SNMP <sup>B</sup>**

SNMP (Simple Network Management Protocol) brukes til å administrere nettverksenheter inkludert datamaskiner, rutere og nettverksklare Brother-skrivere. Brother-utskriftsserveren støtter SNMPv1 og SNMPv2.

#### **LLMNR <sup>B</sup>**

Protokollen LLMNR (Link-Local Multicast Name Resolution) løser navn på nabodatamaskiner hvis nettverket ikke har en DNS- Domain Name System (DNS) server. Funksjonen LLMNR Responder virker i både IPv4- og IPv6-miljø når du bruker en datamaskin som har funksjonen LLMNR Sender, for eksempel Windows Vista og Windows 7.

# <span id="page-25-0"></span>**Konfigurere skriveren for et nettverk**

#### <span id="page-25-1"></span>**IP-adresser, nettverksmasker og gatewayer <sup>B</sup>**

Hvis du vil bruke skriveren i et nettverksbasert TCP/IP-miljø, må du konfigurere dens IP-adresse og nettverksmaske. IP-adressen du tilordner utskriftsserveren, må være på samme logiske nettverk som vertsdatamaskinene. Hvis ikke, må du konfigurere nettverksmasken og gatewayadressen riktig.

#### **IP-adresse <sup>B</sup>**

En IP-adresse er en gruppe tall som identifiserer hver enhet som er koblet til et nettverk. IP-adressen består av fire tallgrupper, atskilt med punktum. Hver tallgruppe er mellom 0 og 255.

- Eksempel: i et lite nettverk endrer du normalt den siste tallgruppen.
	- 192.168.1.1
	- 192.168.1.2
	- 192.168.1.3

#### **Slik tilordner du IP-adressen til utskriftsserveren: <sup>B</sup>**

Hvis du har en DHCP/BOOTP/RARP-server i nettverket, vil utskriftsserveren automatisk hente IP-adressen fra den serveren.

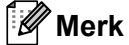

I mindre nettverk kan DHCP-serveren også være ruteren.

Hvis du vil ha mer informasjon om DHCP, BOOTP og RARP, se: *[Bruke DHCP til å konfigurere IP-adressen](#page-33-1)* >> side 30. *[Bruke BOOTP til å konfigurere IP-adressen](#page-34-0)* >> side 31. *[Bruke RARP til å konfigurere IP-adressen](#page-33-2)* >> side 30.

Hvis du ikke har en DHCP-/BOOTP-/RARP-server, tilordner APIPA-protokollen (Automatic Private IP Addressing) automatisk en IP-adresse i intervallet 169.254.1.0 til 169.254.254.255. Se *[Bruke APIPA til](#page-34-1)  [å konfigurere IP-adressen](#page-34-1)* > > side 31 hvis du vil ha mer informasjon om APIPA.

Vedlegg B

#### **Nettverksmaske**

Nettverksmasker begrenser nettverkskommunikasjon.

- Eksempel: Datamaskin 1 kan kommunisere med Datamaskin 2.
	- Datamaskin 1

IP-adresse: 192.168. 1. 2

Nettverksmaske: 255.255.255.0

• Datamaskin 2

IP-adresse: 192.168. 1. 3

Nettverksmaske: 255.255.255.0

Når det finnes 0 i nettverksmasken, er det ingen grense for kommunikasjon til denne delen av adressen. Hva dette betyr i ovenstående eksempel er at vi kan kommunisere med hvilken som helst enhet som har en IP-adresse som begynner med 192.168.1.x. (der x. er tall mellom 0 og 255).

#### **Gateway (og ruter) <sup>B</sup>**

En gateway er et nettverkspunkt som fungerer som en inngang til et annet nettverk og sender overførte data via nettverket til det riktige målet. Ruteren vet hvor dataene som mottas på gatewayen, skal sendes. Hvis målet er på et eksternt nettverk, overfører ruteren dataene til det eksterne nettverket. Hvis nettverket kommuniserer med andre nettverk, må du kanskje konfigurere gatewayens IP-adresse. Kontakt nettverksadministratoren hvis du ikke kjenner gatewayens IP-adresse.

# <span id="page-27-0"></span>**Termer og konsepter for trådløse nettverk <sup>B</sup>**

#### <span id="page-27-1"></span>**Angi nettverket ditt <sup>B</sup>**

#### **SSID (Service Set Identifier) og kanaler <sup>B</sup>**

Du må konfigurere SSIDen og en kanal for å angi det trådløse nettverket du vil koble til.

**■ SSID** 

Hvert trådløse nettverk har sitt unike nettverksnavn som teknisk blir omtalt som en SSID eller ESSID (Extended Service Set Identifier). SSIDen er en 32-bytes eller mindre verdi og blir tilordnet til tilgangspunktet. Når du skal knytte trådløse nettverksenheter til det trådløse nettverket, må de stemme overens med tilgangspunktet. Tilgangspunktet og trådløse nettverksenheter sender regelmessig trådløse pakker (omtalt som en beacon-pakke) som inneholder SSID-informasjon. Når den trådløse nettverksenheten mottar en beacon-pakke, kan du identifisere det trådløse nettverket som er nær nok for radiobølgene til å nå frem til enheten din.

#### ■ Kanaler

Trådløse nettverk bruker kanaler. Hver trådløs kanal er på forskjellig frekvens. Det finnes opptil 14 forskjellige kanaler som kan brukes når du bruker et trådløst nettverk. I mange land er imidlertid antallet kanaler begrenset.

#### <span id="page-27-2"></span>**Sikkerhetsbegreper**

#### **Autentisering og kryptering**

De fleste trådløse nettverk bruker en form for sikkerhetsinnstillinger. Disse sikkerhetsinnstillingene definerer autentiseringen (hvordan enheten identifiserer seg selv for nettverket) og krypteringen (hvordan data krypteres når de sendes i nettverket). **Hvis du ikke angir disse alternativene riktig når du konfigurerer din trådløse Brother-skriver, kan den ikke koble til det trådløse nettverket.** Du må derfor utvise forsiktighet når du konfigurerer disse alternativene.

Vedlegg B

#### **Autentiserings- og krypteringsmetodene for et personlig trådløst nettverk <sup>B</sup>**

Et personlig trådløst nettverk er et lite nettverk, som for eksempel skriveren din i et trådløst nettverk hjemme, uten støtte for IEEE 802.1x.

Hvis du vil bruke skriveren i et trådløst nettverk som støtter IEEE 802.1x, se *[Autentiserings- og](#page-30-0)  [krypteringsmetodene for et trådløst bedriftsnettverk](#page-30-0)* >> side 27.

#### **Autentiseringsmetoder <sup>B</sup>**

■ Åpent system

Trådløse enheter får tilgang til nettverket uten noen form for godkjenning.

■ Delt nøkkel

En hemmelig forhåndsdefinert nøkkel delt av alle enheter og med tilgang til det trådløse nettverket.

Den trådløse Brother-skriveren bruker en WEP-nøkkel som den forhåndsdefinerte nøkkelen.

WPA-PSK

Aktiverer en forhåndsdelt nøkkel for beskyttet Wi-Fi-tilgang (WPA-PSK), som gjør at den trådløse Brother-skriveren kan knytte seg til tilgangspunkter ved hjelp av TKIP eller AES for WPA-PSK.

WPA2-PSK

Aktiverer en forhåndsdelt nøkkel for beskyttet Wi-Fi-tilgang (WPA2-PSK), som gjør at den trådløse Brother-skriveren kan knytte seg til tilgangspunkter ved hjelp av AES for WPA2-PSK (WPA-Personal).

■ WPA-PSK/WPA2-PSK

Aktiverer en forhåndsdelt nøkkel for beskyttet Wi-Fi-tilgang (WPA-PSK/WPA2-PSK), som gjør at Brother-skriveren kan knytte seg til tilgangspunkter ved å bruke TKIP for WPA-PSK eller AES for WPA-PSK og WPA2-PSK (WPA-Personal).

#### **Krypteringsmetoder**

 $\blacksquare$  Ingen

Ingen krypteringsmetode er brukt.

■ WEP

Ved bruk av WEP (Wired Equivalent Privacy) blir dataene overført og mottatt med en sikker nøkkel.

 $\blacksquare$  TKIP

TKIP (Temporal Key Integrity Protocol) tilbyr nøkkelblanding per pakke, en meldingsintegritetskontroll og en gjenbruksmekanisme for nøkler.

AES

AES (Advanced Encryption Standard) er den Wi-Fi®-autoriserte sterke krypteringsstandarden.

#### **Når [Kommunikasjonsmodus] er satt til [Ad-hoc]**

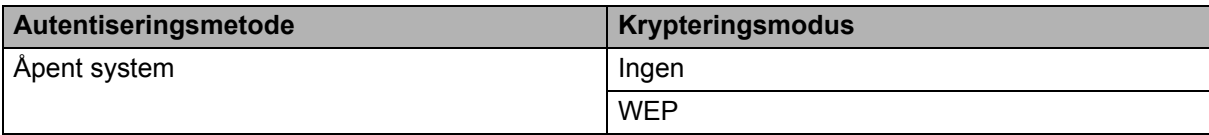

#### **Når [Kommunikasjonsmodus] er satt til [Infrastruktur]**

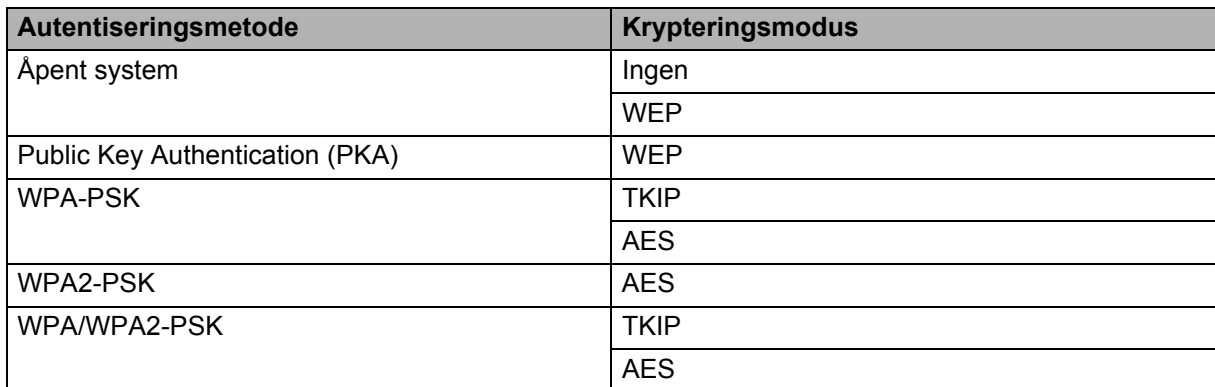

### **Nettverksnøkkel <sup>B</sup> B**

Åpent system/delt nøkkel med WEP

Denne nøkkelen er en 64-bits eller 128-bits verdi som må legges inn i et ASCII eller heksadesimalt format.

• 64-bits (40-bits) ASCII:

Bruker 5 teksttegn, f.eks. "WSLAN" (skiller mellom små og store bokstaver).

• 64-bits (40-bits) heksadesimalt:

Bruker 10 sifre med heksadesimale data, f.eks. "71f2234aba".

• 128-bits (104-bits) ASCII:

Bruker 13 teksttegn, f.eks. "Wirelesscomms" (skiller mellom små og store bokstaver).

• 128-bits (104-bits) heksadesimalt:

Bruker 26 sifre med heksadesimale data, f.eks. "71f2234ab56cd709e5412aa2ba".

■ WPA-PSK/WPA2-PSK og TKIP eller AES

Bruker en PSK (Pre-Shared Key, forhåndsdelt nøkkel) som er 8 eller flere tegn lang, opptil maksimalt 63 tegn.

Vedlegg B

#### <span id="page-30-0"></span>**Autentiserings- og krypteringsmetodene for et trådløst bedriftsnettverk <sup>B</sup>**

Et trådløst bedriftsnettverk er et stort nettverk med støtte for IEEE 802.1x. Hvis du konfigurerer skriveren i et trådløst nettverk med støtte for IEEE802.1x, kan du bruke følgende autentiserings- og krypteringsmetoder.

#### **Autentiseringsmetoder <sup>B</sup>**

■ LEAP (for trådløst nettverk)

Cisco LEAP (Light Extensible Authentication Protocol) er utviklet av Cisco Systems, Inc., som bruker en bruker-ID og et passord for autentisering.

■ EAP-FAST

EAP-FAST (Extensible Authentication Protocol-Flexible Authentication via Secured Tunnel) er utviklet av Cisco Systems, Inc., som bruker en bruker-ID og et passord for autentisering, og symmetriske nøkkelalgoritmer for å oppnå autentisering via tunnel.

Brother-skriveren støtter følgende indre autentiseringer

- EAP-FAST/NONE
- EAP-FAST/MS-CHAPv2
- EAP-FAST/GTC

#### $PFAP$

PEAP (Protected Extensible Authentication Protocol) er utviklet av Microsoft Corporation, Cisco Systems og RSA Security. PEAP oppretter en kryptert SSL- (Secure Sockets Layer)/TLS (Transport Layer Security) tunnel mellom en klient og en autentiseringsserver, for sending av bruker-ID og passord. PEAP tilbyr gjensidig autentisering mellom serveren og klienten.

Brother-skriveren støtter følgende indre autentiseringer

- PEAP/MS-CHAPv2
- PEAP/GTC
- **EAP-TTLS**

EAP-TTLS (Extensible Authentication Protocol Tunnelled Transport Layer Security) er utviklet av Funk Software og Certicom. EAP-TTLS oppretter en lignende kryptert SSL-tunnel til PEAP, mellom en klient og en autentiseringsserver, for sending av en bruker-ID og et passord. EAP-TTLS tilbyr gjensidig autentisering mellom serveren og klienten.

Brother-skriveren støtter følgende indre autentiseringer

- EAP-TTLS/CHAP
- EAP-TTLS/MS-CHAP
- EAP-TTLS/MS-CHAPv2
- EAP-TTLS/PAP

#### EAP-TLS

EAP-TLS (Extensible Authentication Protocol Transport Layer Security) krever digital sertifikatautentisering både på en klient og en autentiseringsserver.

#### **Krypteringsmetoder**

 $\blacksquare$  TKIP

TKIP (Temporal Key Integrity Protocol) tilbyr nøkkelblanding per pakke, en meldingsintegritetskontroll og en gjenbruksmekanisme for nøkler.

■ AES

AES (Advanced Encryption Standard) er den Wi-Fi®-autoriserte sterke krypteringsmetoden.

■ CKIP

Den opprinnelige nøkkelintegritetsprotokollen for LEAP fra Cisco Systems, Inc.

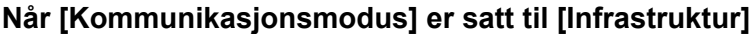

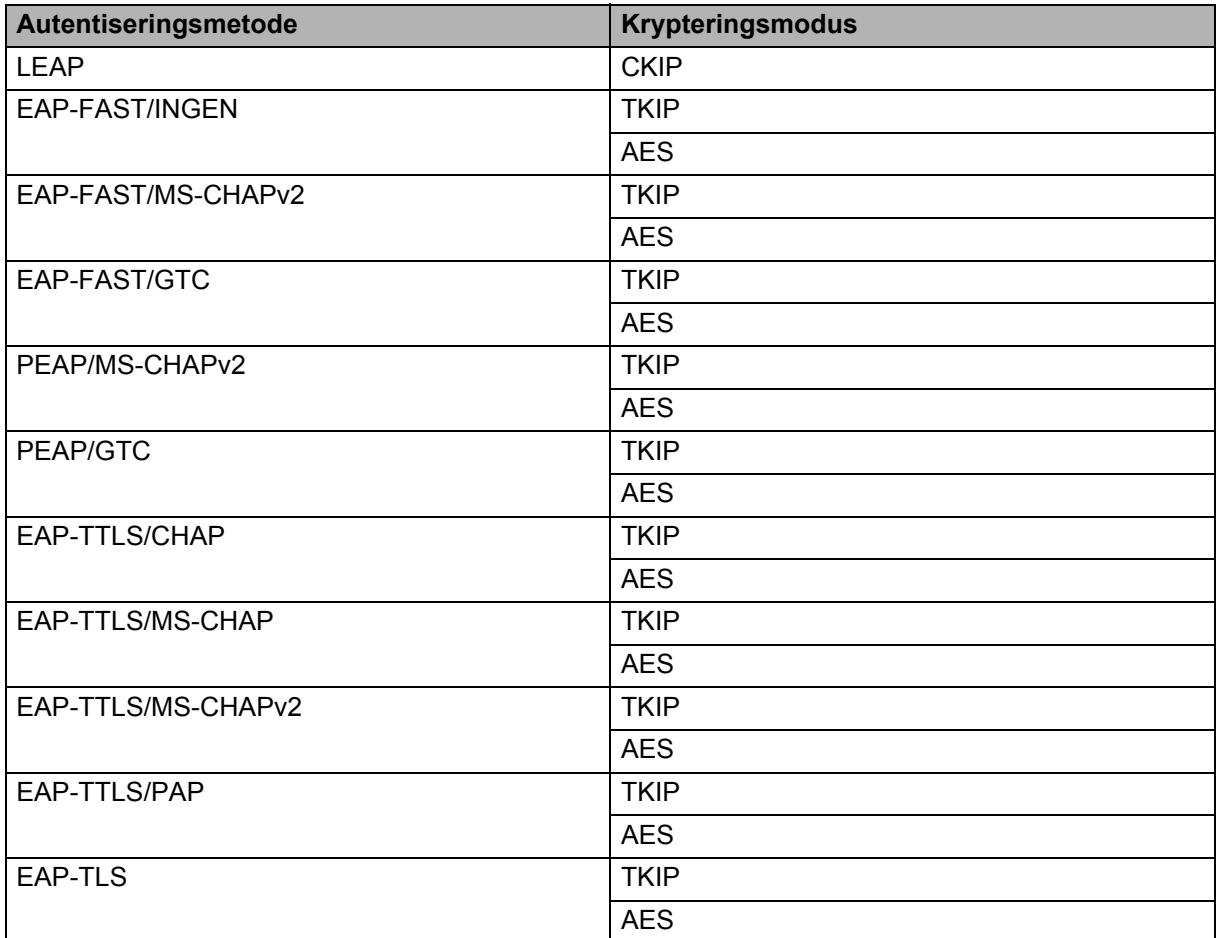

Vedlegg B

#### **Bruker-ID og passord**

Følgende sikkerhetsmetoder støtter en bruker-ID på mindre enn 64 tegn og et passord som er mindre enn 32 tegn langt.

- **LEAP**
- EAP-FAST
- **PEAP**
- **EAP-TTLS**
- EAP-TLS (for bruker-ID)

# <span id="page-33-0"></span>**Andre måter å angi IP-adresse på (for avanserte brukere og administratorer) <sup>B</sup>**

#### <span id="page-33-1"></span>**Bruke DHCP til å konfigurere IP-adressen**

DHCP (Dynamic Host Configuration Protocol) er en av flere automatiserte mekanismer for tildeling av IP-adresse. Hvis du har en DHCP-server på nettverket, henter utskriftsserveren automatisk IP-adressen fra DHCP-serveren og registrerer navnet sitt ved hjelp av en RFC 1001- og 1002-kompatibel dynamisk navnetjeneste.

### **Merk**

Hvis du ikke vil at utskriftsserveren skal konfigureres via DHCP, BOOTP eller RARP, setter du oppstartsmetoden til statisk slik at utskriftsserveren får en statisk IP-adresse. Dette vil forhindre at utskriftsserveren prøver å hente en IP-adresse fra disse systemene. Hvis du vil endre oppstartsmetoden, bruker du BRAdmin-applikasjoner eller webbasert administrasjon (webleser).

#### <span id="page-33-2"></span>**Bruke RARP til å konfigurere IP-adressen**

Du kan konfigurere IP-adressen til Brother-utskriftsserveren ved hjelp av RARP-funksjonen (Reverse ARP) på vertsdatamaskinen. Dette skjer ved å redigere filen /etc/ethers (hvis denne filen ikke finnes, kan du opprette den) med en oppføring tilsvarende følgende:

00:80:77:31:01:07 BRN008077310107 (eller BRW008077310107 for et trådløst nettverk)

Den første oppføringen er MAC-adressen til utskriftsserveren (Ethernet-adressen), og den andre oppføringen er navnet på utskriftsserveren (navnet må være det samme som du har angitt i filen /etc/hosts).

Hvis RARP-daemonen ikke kjører allerede, starter du den. (Kommandoen kan være rarpd, rarpd -a,  $in.\text{rarpd}$  -a eller noe annet, avhengig av systemet. Skriv inn  $man$  rarpd eller slå opp i systemdokumentasjonen hvis du vil ha mer informasjon.)

Brother-utskriftsserveren henter IP-adressen fra RARP daemon når du slår på skriveren.

#### <span id="page-34-0"></span>**Bruke BOOTP til å konfigurere IP-adressen**

BOOTP er et alternativ til RARP og har den fordelen at du kan konfigurere nettverksmaske og gateway. For å kunne bruke BOOTP til å konfigurere IP-adressen må BOOTP være installert og kjøre på vertsdatamaskinen. (Den skal vises som en faktisk tjeneste i filen /etc/services på verten. Skriv inn man bootpd eller slå opp i systemdokumentasjonen hvis du vil ha mer informasjon). BOOTP startes vanligvis opp via filen /etc/inetd.conf, og det kan derfor hende at du må aktivere den ved å fjerne #-tegnet foran bootpoppføringen i denne filen. En typisk BOOTP-oppføring i filen /etc/inetd.conf ser for eksempel slik ut:

#bootp dgram udp wait /usr/etc/bootpd bootpd -i

Denne oppføringen kan kalles bootsp i stedet for bootp, avhengig av systemet.

#### **Merk**

Du kan aktivere BOOTP ved ganske enkelt å bruke et redigeringsprogram til å slette #-tegnet (hvis det ikke finnes noe #-tegn, er BOOTP allerede aktivert). Rediger BOOTP-konfigurasjonsfilen (vanligvis /etc/bootptab) og skriv inn navnet, nettverkstypen (1 for Ethernet), MAC-adressen (Ethernetadressen) og IP-adressen, nettverksmasken og gatewayen til utskriftsserveren. Det eksakte formatet for å gjøre dette er dessverre ikke standardisert. Se systemdokumentasjonen for å finne ut hvordan du angir denne informasjonen. Her er noen eksempler på vanlige /etc/bootptab-oppføringer: ("BRN" nedenfor er "BRW" for et trådløst nettverk.)

BRN310107 1 00:80:77:31:01:07 192.168.1.2

og:

BRN310107:ht=ethernet:ha=008077310107:\ip=192.168.1.2:

Enkelte implementeringer av BOOTP-vertsprogramvare reagerer ikke på BOOTP-forespørsler hvis du ikke har inkludert et filnavn for nedlasting i konfigurasjonsfilen. I så fall oppretter du ganske enkelt en nullfil på verten og angir filnavnet og banen i konfigurasjonsfilen.

I likhet med RARP vil utskriftsserveren laste sin IP-adresse fra BOOTP-serveren når skriveren slås på.

#### <span id="page-34-1"></span>**Bruke APIPA til å konfigurere IP-adressen**

Brother-utskriftsserveren støtter APIPA-protokollen (Automatic Private IP Addressing). Med APIPA konfigurerer DHCP-klienter automatisk en IP-adresse og nettverksmaske når en DHCP-server ikke er tilgjengelig. Enheten velger sin egen IP-adresse i intervallet 169.254.1.0 til 169.254.254.255. Nettverksmasken blir automatisk satt til 255.255.0.0, og gatewayadressen settes til 0.0.0.0.

APIPA-protokollen er som standard aktivert. Hvis du ønsker å deaktivere APIPA-protokollen, må du deaktivere den ved hjelp av BRAdmin Light eller webbasert administrasjon (webleser).

#### <span id="page-35-0"></span>**Bruke ARP til å konfigurere IP-adressen**

Hvis du ikke kan bruke BRAdmin, og nettverket ikke bruker en DHCP-server, kan du også bruke ARPkommandoen. ARP-kommandoen er tilgjengelig i Windows-systemer som har TCP/IP-installert. Skriv inn følgende kommando i ledetekstfeltet for å bruke ARP:

arp -s ip-adresse ethernet-adresse

```
ping ip-adresse
```
Der ethernet-adresse er MAC-adressen (Ethernet-adressen) til utskriftsserveren og ip-adresse er IP-adressen til utskriftsserveren. Eksempel:

#### **Windows-systemer**

Windows-systemer krever bindestrektegnet "-" mellom hvert siffer i MAC-adressen (Ethernet-adressen).

```
arp -s 192.168.1.2 00-80-77-31-01-07
```
ping 192.168.1.2

#### **Merk**

Du må være på samme Ethernet-segment (det vil si at det ikke kan være en ruter mellom utskriftsserveren og operativsystemet) for å kunne bruke kommandoen arp -s.

Hvis det finnes en ruter, kan du bruke BOOTP eller andre metoder som er beskrevet i dette kapitlet, til å angi IP-adressen. Hvis administratoren har konfigurert systemet til å levere IP-adresser via BOOTP, DHCP eller RARP, kan Brother-utskriftsserveren motta en IP-adresse fra en hvilken som helst av disse systemene for IP-adressetildeling. Du trenger da ikke å bruke ARP-kommandoen. ARP-kommandoen fungerer bare én gang. Når du har brukt ARP-kommandoen til å konfigurere IP-adressen for en Brotherutskriftsserver, kan du av sikkerhetsmessige årsaker ikke bruke ARP-kommandoen om igjen for å endre adressen. Alle forsøk på endring vil bli ignorert av utskriftsserveren. Hvis du vil endre IP-adressen igjen, bruker du webbasert administrasjon (webleser) eller TELNET (med kommandoen SET IP ADDRESS) eller tilbakestiller utskriftsserveren til fabrikkinnstillingene (du vil da kunne bruke ARP-kommandoen igjen).

# brother